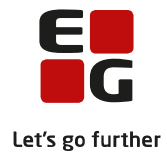

# **Tips & Tricks nr. 100-7 Frigivelse af eksamensplaner**

**Opdateret 6. november 2020**

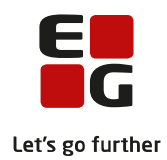

### Indholdsfortegnelse

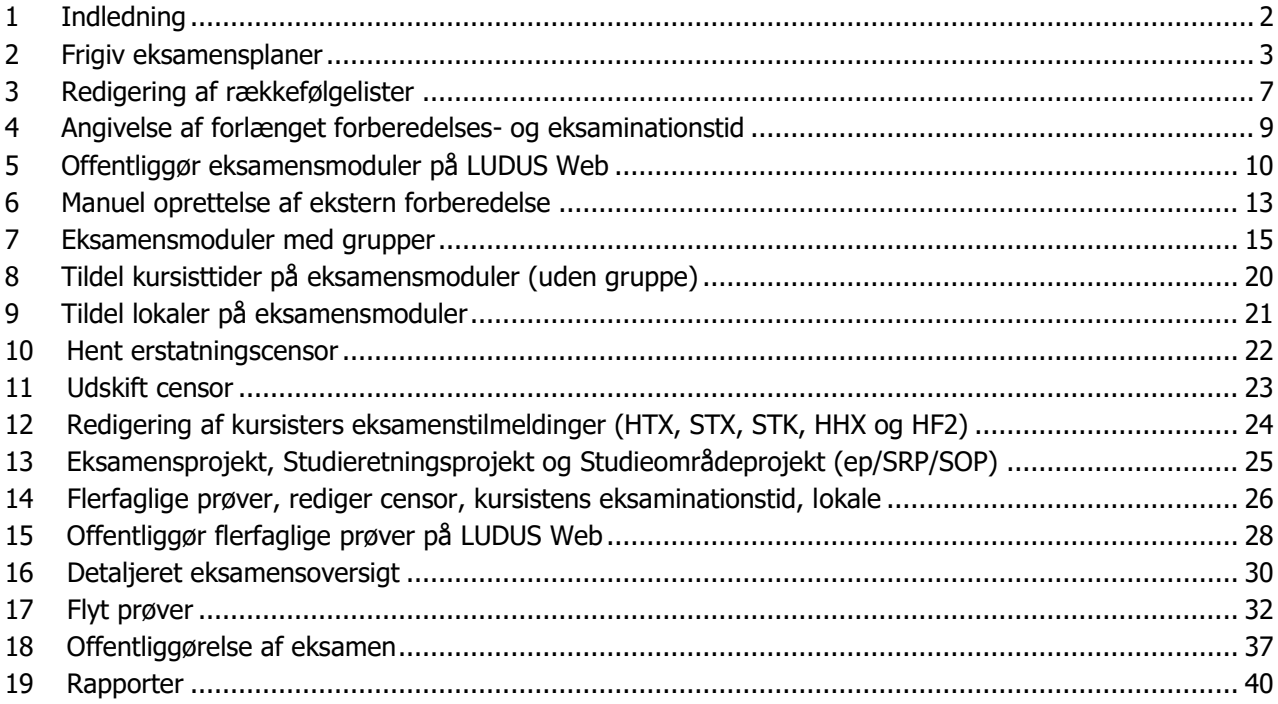

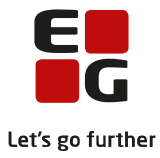

## <span id="page-2-0"></span>**1 Indledning**

Nr. 100-7 omhandler Frigivelse af eksamensplaner og tildeling af datoer med eller uden eksaminationstider på de mundtlige eksamensmoduler, redigering af rækkefølgelister og flytning af en flerfaglig prøve til en dato, hvor eksaminator er til stede og der forventes at være en censor med de ønskede kompetencer.

#### **Samlet oversigt over alle Tips & Tricks til eksamensplanlægning**

- 100-1 Tips & Tricks Introduktion og tjekliste til eksamensplanlægning i LUDUS Suite
- 100-2 Tips & Tricks Kontrol af eksamensgrundlag
- 100-3 Tips & Tricks Planlægning af skriftlig eksamen
- 100-4 Tips & Tricks Aktiviteter inden eksamensplanlægning
- 100-5 Tips & Tricks Eksamensplanlægning af flerfaglige prøver
- 100-6 Tips & Tricks Eksamensplanlægning af mundtlig eksamen i LUDUS Suite

#### **100-7 – Tips & Tricks Frigivelse af eksamensplaner**

- 100-8 Tips & Tricks Udmelding af censurplaner og censoropgaver fra XPRS
- 100-9 Tips & Tricks Tildeling af lokaler til flerfaglige prøver og eksamensmoduler i LUDUS Web

#### **Frigiv eksamensplaner straks efter XPRS har godkendt planerne**

Efter frigivelse af eksamensplaner er eksamensoversigterne i LUDUS Web historik. Alle mundtlige eksamensmoduler og flerfaglige prøver, der blev indlæst i eksamensplanen, har fået eksamensdatoer. Disse datoer overføres til holdenes eksamensmoduler og flerfaglige prøver, når eksamensplanerne frigives.

#### **Frigiv XPRS godkendte planer inden censurplaner er udmeldt i XPRS:**

- *a) System >> Eksamensplan >> Funktioner >> Frigiv Eksamensplaner…*
- b) *V*ælg én plan ad gangen og sæt de ønskede markeringer og klik på *Frigiv.*
- c) Husk at hente censurplaner, når de udmeldes på et senere tidspunkt

#### **Frigiv censurplaner og eksamensplaner, når censurplaner er udmeldt og hentet i XPRS:**

Læs herom i Tips & Tricks nr. 100-8 – om Udmelding af censurplaner og censoropgaver fra XPRS

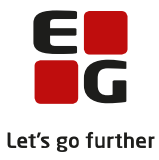

## <span id="page-3-0"></span>**2 Frigiv eksamensplaner**

Eksamensplanerne frigives i LUDUS ved valg af menupunktet  $System \gg E$ ksamensplan  $>>$  Vælg funktionen Frigiv eksamensplaner…

LUDUS giver nu mulighed for blandt andet at vælge, om kursisterne skal placeres på konkrete datoer ('Frigiv kursistdatoer') og om der i bekræftende fald skal sættes individuelle tider på kursisterne. Dette er standardvalgene, som kan ændres ved at fjerne vingerne.

#### **Det er ikke muligt at frigive den samme plan flere gange.**

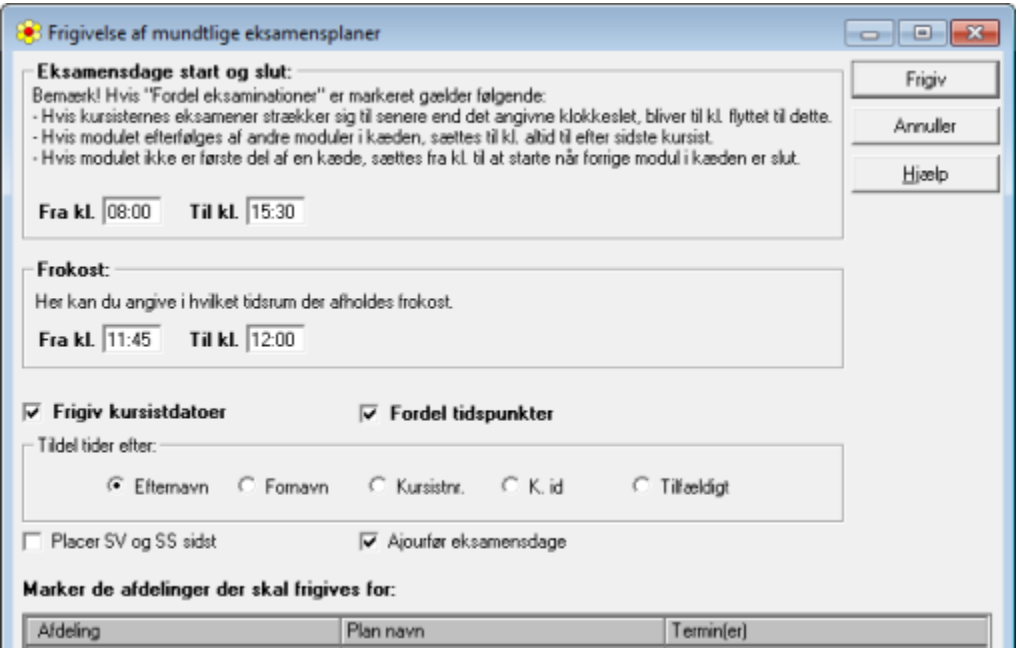

Hvis der er vinge ved Frigiv kursistdatoer, Fordel tidspunkter og Ajourfør eksamensdage vil alle eksaminander blive placeret på dato, og de vil få tildelt eksaminationstider i overensstemmelse med hvert eksamensmoduls placering i en kæde og dets afviklingsoplysninger.

Efter frigivelsen af eksamensplanen kan rækkefølgelisterne redigeres i LUDUS, Hold >> Eksamensmoduler >> Kursisternes eksamensdage eller i LUDUS Web's menupunkt Rækkefølgelister.

Det er også muligt at redigere rækkefølgelisterne i LUDUS, og for gruppeeksamener kan der kun redigeres i LUDUS.

På de efterfølgende sider vises de forskellige versioner af Rækkefølgelisterne i LUDUS Web, afhængigt af hvilke parametre, der er sat når planen frigives.

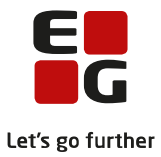

#### **Eksamensplanen frigives med eksamensdage og frokost**

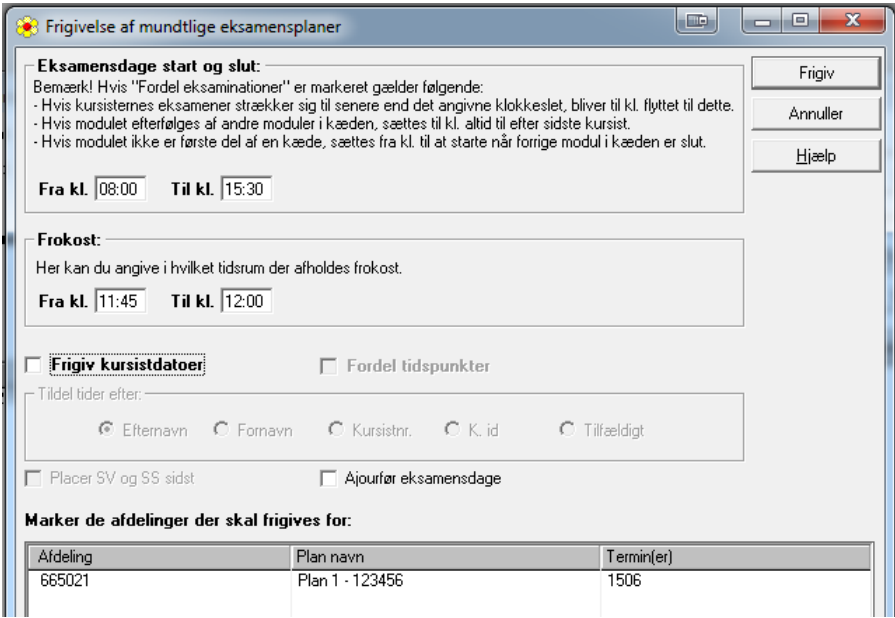

LUDUS Web – Rækkefølgelisten: Kursisterne er ikke placeret på en eksamensdag.

Her kan man tildele eksamensdag til hver kursist med drag-and-drop: Klik på kursisten, og træk, mens museknappen holdes nede. Slip museknappen, når kursisten er ved den ønskede dag (ses ved, at linjen med dagen er blå).

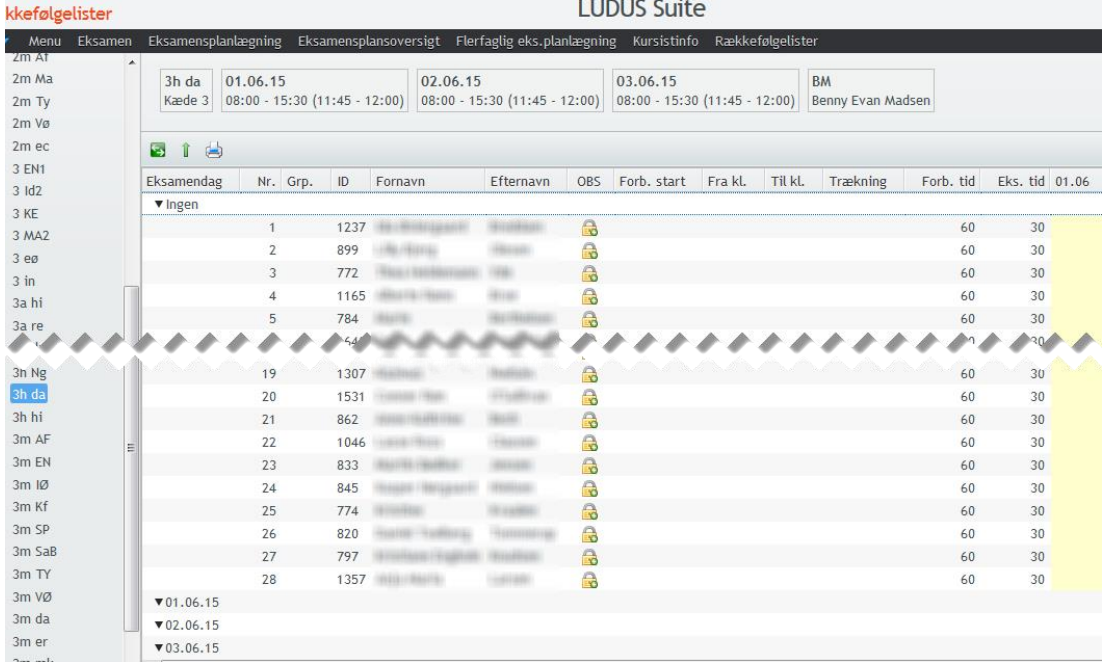

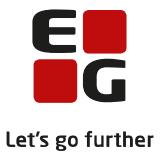

## **Eksamensplanen frigives med eksamensdage, frokost og kursistdatoer**

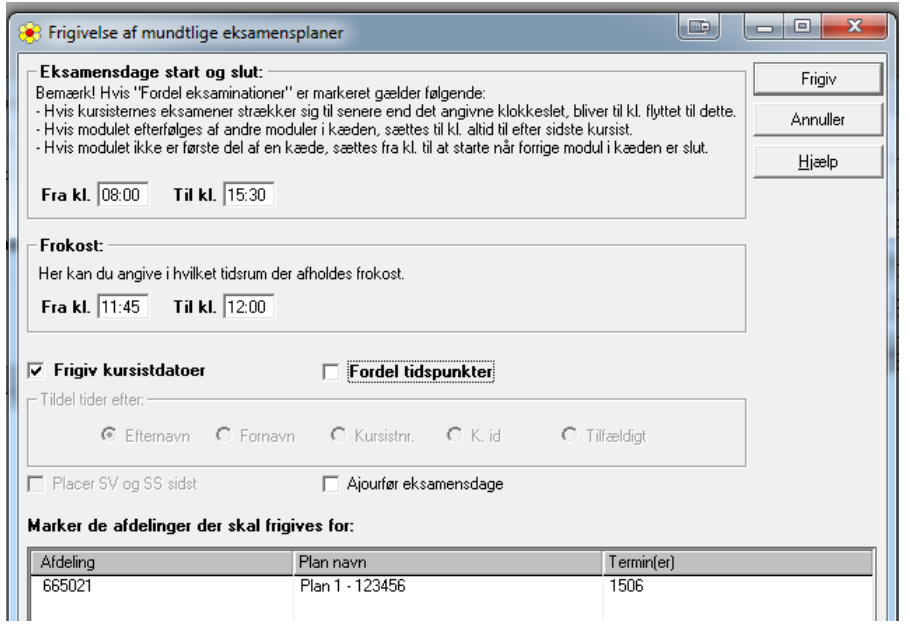

#### LUDUS Web – Rækkefølgelisten:

Kursisterne skal til eksamen den 15, og 16. juni og hver kursist er placeret på en eksamensdato.

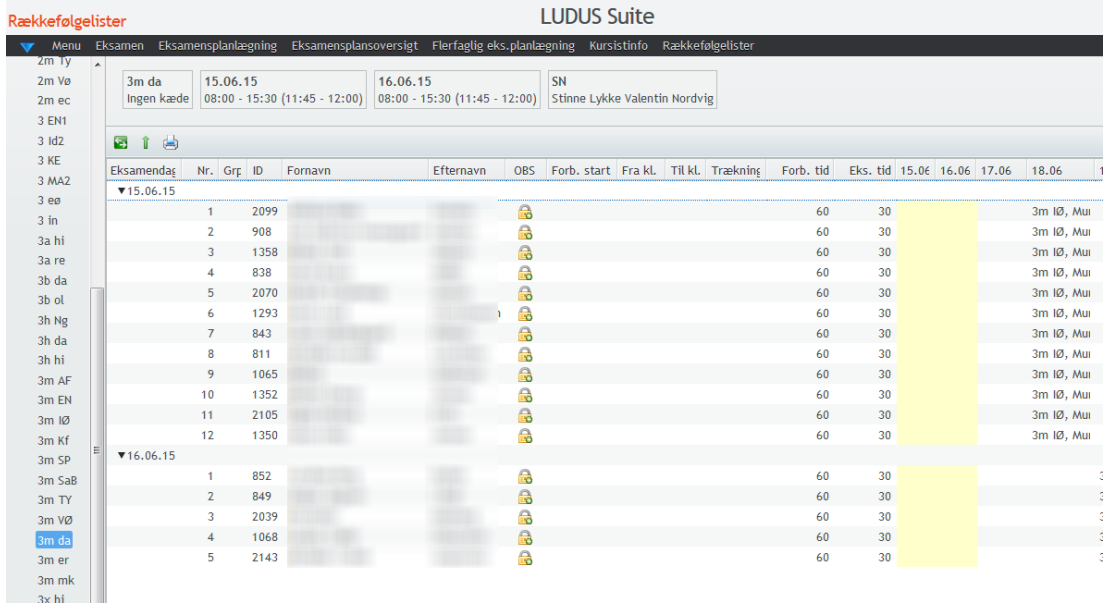

**Example 2008** Suite 2009 Suite 2009 Suite

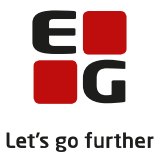

#### **Eksamensplanen frigives med eksamensdage, frokost, kursistdatoer og tidspunkter.**

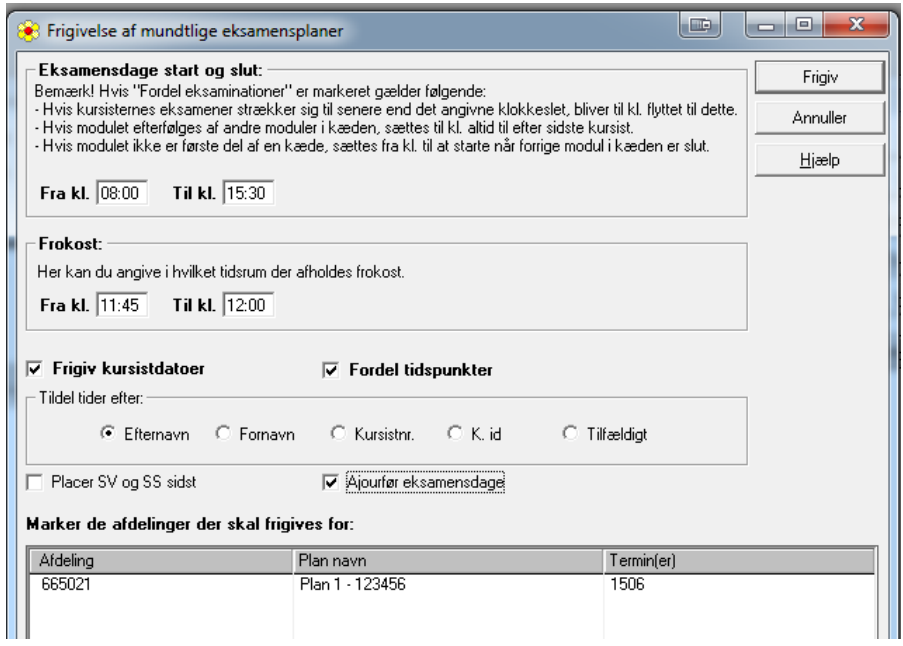

LUDUS Web – Rækkefølgelisten:

Kursisterne skal til eksamen den 2, 3 og 4. juni og hver kursist har fået en eksamensdato og et eksaminationstidspunkt og de er sat i grupper.

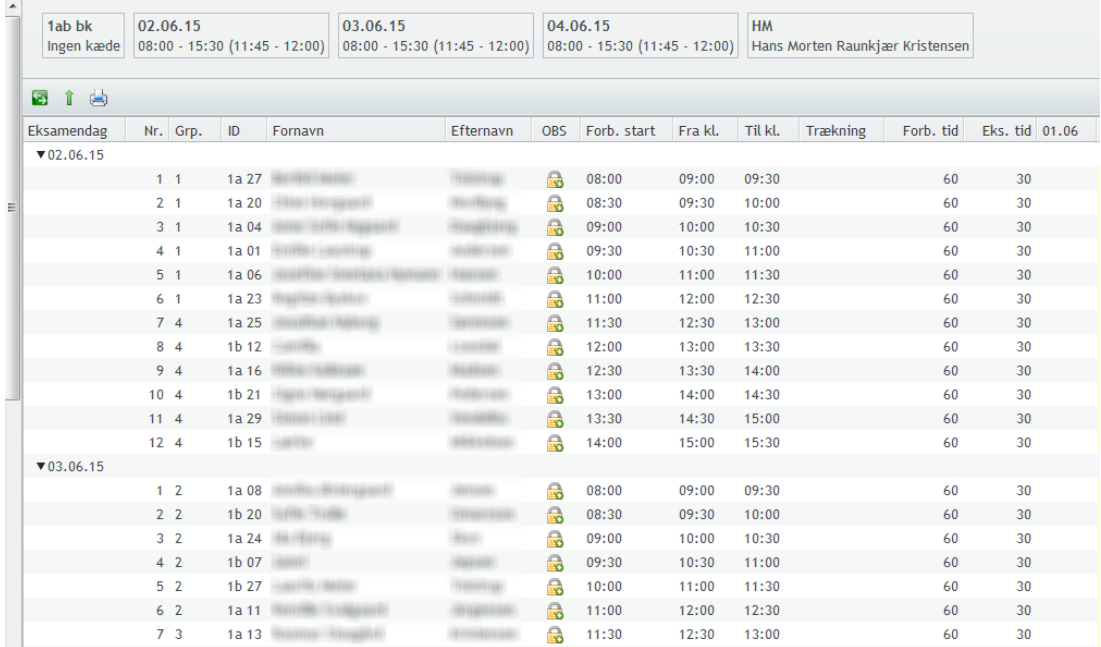

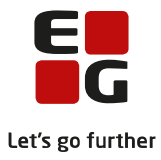

# <span id="page-7-0"></span>**3 Redigering af rækkefølgelister**

Brugergrupper kan tildeles rettighed til redigerer i rækkefølgelister og at låse et tildelt eksamenstidspunkt for en eller flere kursister.

Når eksamensplanen er frigivet, kan administrative medarbejdere redigere rækkefølgelister uden gruppeeksamen i LUDUS Web's menupunkt Rækkefølgelister. Også lærere kan tildeles rettigheder til at redigere rækkefølgelister for egne moduler. Lærere først kan se og evt. redigerer rækkefølgelisterne efter offentliggørelsestidspunktet.

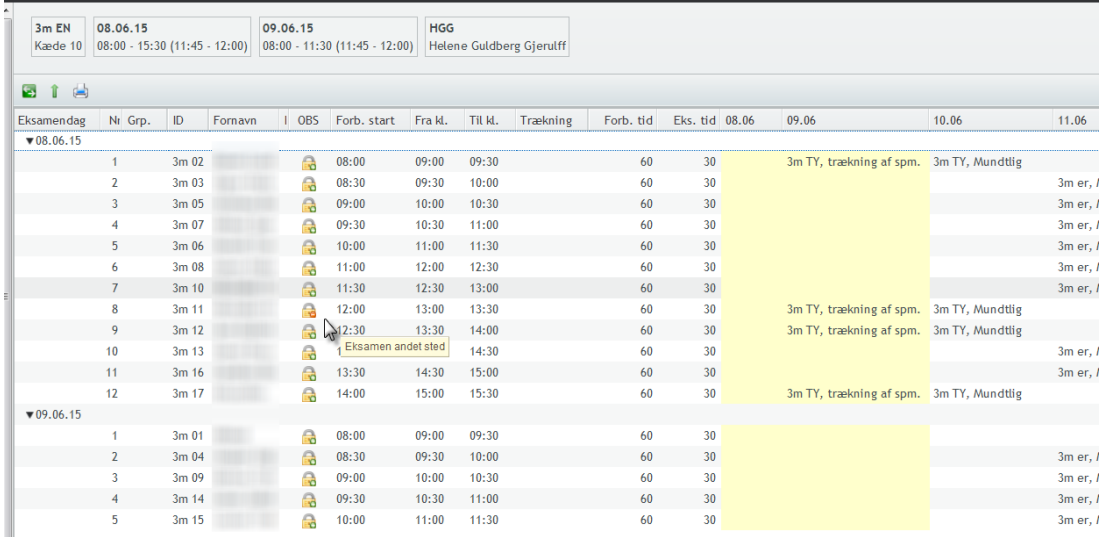

Yderst til højre vises den enkelte kursists øvrige eksaminer i den samme uge. Dage markeret med gult er det aktuelle moduls eksamensdage.

Der er følgende muligheder for at redigere:

#### Byt plads for to kursister

Man kan bytte om på placeringen af to kursister ved at markere dem begge med klik (Ctrl+klik for den anden) og vælge ikonet **for** for oven. Dette fungerer også, hvis den ene af dem har forlænget forberedelsestid eller eksaminationstid, men vær opmærksom på mulige uhensigtsmæssigheder ved et sådant bytte.

#### Flyt en kursist til en ny plads i rækkefølgen

Man kan flytte en kursist med drag-and-drop: Klik på kursisten, og træk, mens museknappen holdes nede. Slip museknappen, når en smal stribe mellem de andre kursister viser den ønskede position for kursisten.

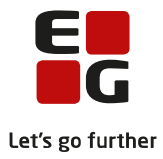

#### Nulstil alle kursisters mødetider

Man kan flytte alle kursisters starttidspunkt til starten på eksamensdagen ved at benytte ikonet  $\hat{\mathbb{I}}$  med den grønne pil for oven. Alle kursister på den enkelte eksamensdag får tildelt klokkeslættet for eksamensdagens start for det pågældende modul. Når en enkelt kursist herefter trækkes til en anden position på en vilkårlig af eksamensdagene, vil alle kursister automatisk få tildelt nye tider svarende til den aktuelle placering på listen.

#### Lås kursists mødetidspunkt

Brugergrupper kan tildeles rettighed til at låse et tildelt eksamenstidspunkt for en kursist (fx på grund af kursistens andre eksamener). Når en kursists eksamenstidspunkt er låst, kan de øvrige kursisters eksaminationstid heller ikke ændres. Hvis der er behov for at ændre andre kursisters eksaminationstid, må man notere sig de låste kursisters tider og sikre, at de fastholdes under redigeringen på modulet, hvorefter man låser igen.

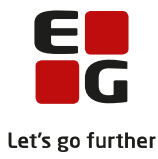

## <span id="page-9-0"></span>**4 Angivelse af forlænget forberedelses- og eksaminationstid**

De redigeringer, som foretages i LUDUS Web's menupunkt Rækkefølgelister, respekterer eventuelle individuelle forberedelsestider og eksaminationstider. Disse individuelle tider kan administrative medarbejdere angive på fanebladet Eksamination i menupunktet Kursistinfo.

På dette faneblad vises kursistens eksaminer:

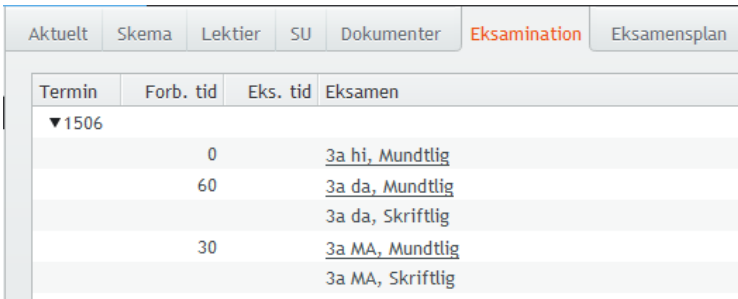

Klik på en eksamen gives en dialog hvor forberedelses- og eksaminationstiden kan redigeres. Standardværdierne vises umiddelbart efter indtastningsfelterne. Standardværdierne hentes enten fra eksamensmodulet eller fra lokalfaget.

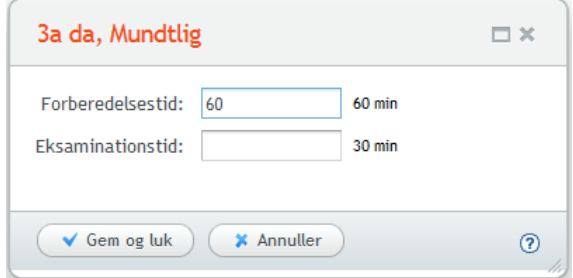

Hvis der ikke vises nogen eksamen på fanebladet, kan det skyldes, at terminen er foldet sammen. Det ses ved, at trekanten er drejet, så en spids peger på terminen:

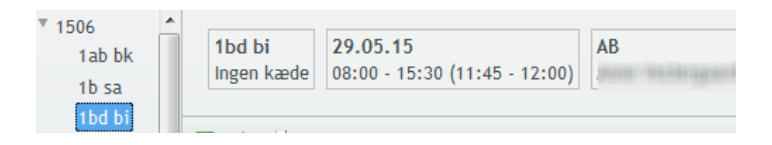

Klik på den lille trekant for at få vist eksamensmodulerne.

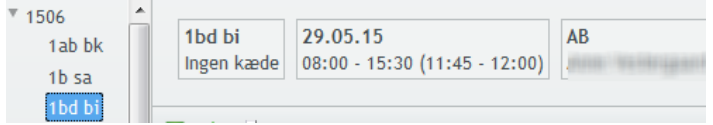

Klik på den lille trekant for at få vist eksamensmodulerne.

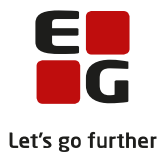

## <span id="page-10-0"></span>**5 Offentliggør eksamensmoduler på LUDUS Web**

Du kan nu arbejde videre med eksamensmodulerne via

Hold >> Åbn eksamensmoduloversigt…

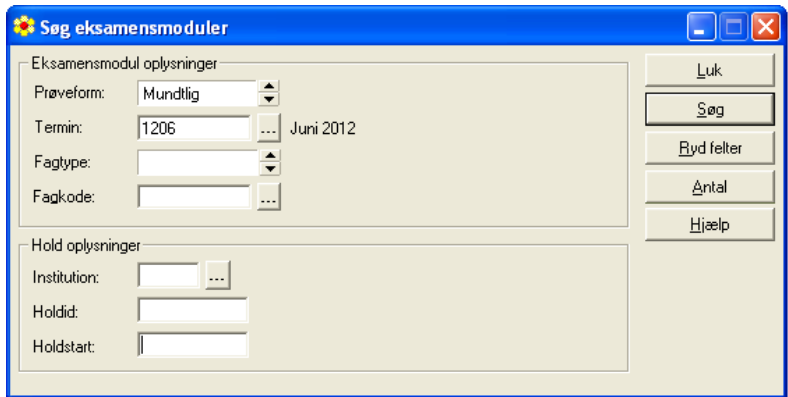

Herved åbnes eksamensmoduler i forhold til udvalget.

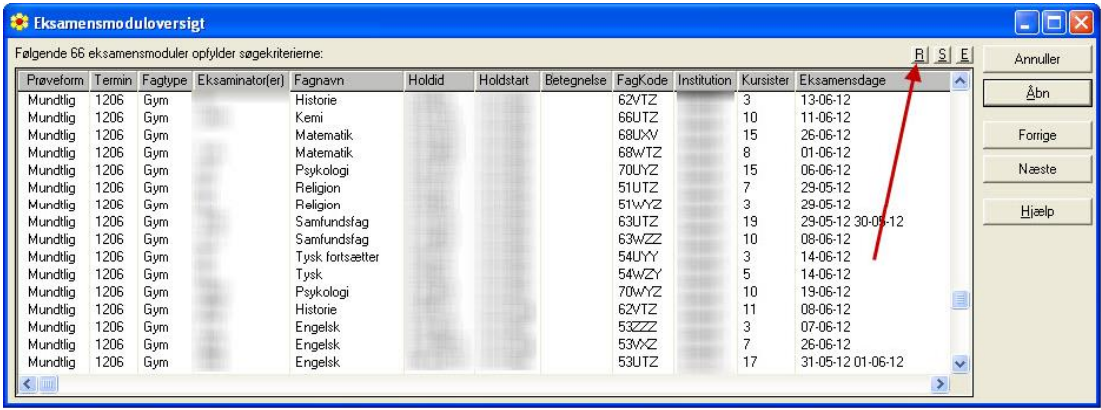

Eksamensmodulerne kan redigeres ved at klikke på R-knappen

Du har mulighed for at angive tidspunkt for, hvornår oplysninger om eksamen skal offentliggøres på LUDUS Web.

Vælg Funktioner >> Tildel off. dato og tid…

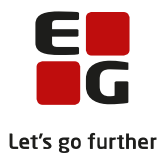

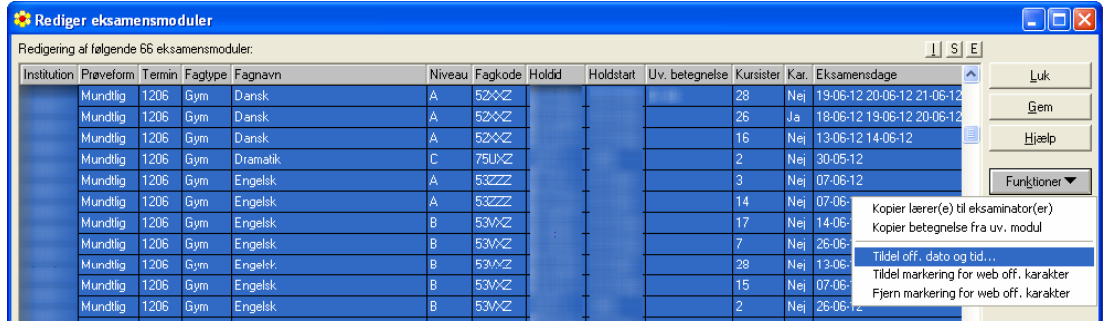

Det er muligt at angive ét tidspunkt for offentliggørelse af eksamensdatoer og et andet tidspunkt for offentliggørelse af censorer på LUDUS Web samt en dato for visning af karakterer ved indsendelse til Eksamensdatabasen.

Klik på Tildel dato og tid, når du har tastet oplysningerne på vinduet.

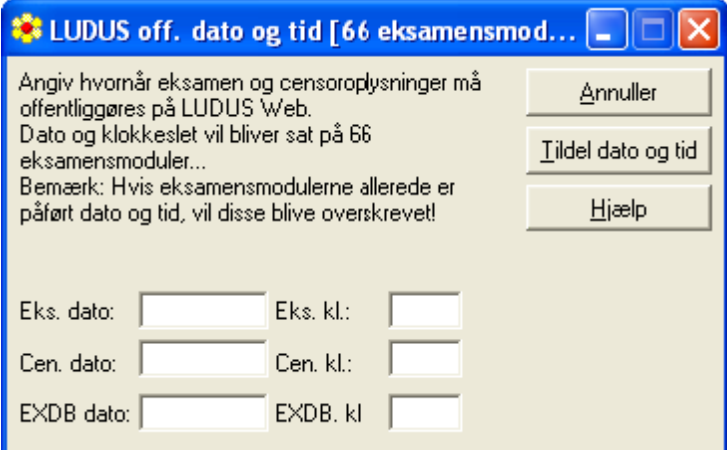

De valgte oplysninger vises nu i eksamensmoduloversigten.

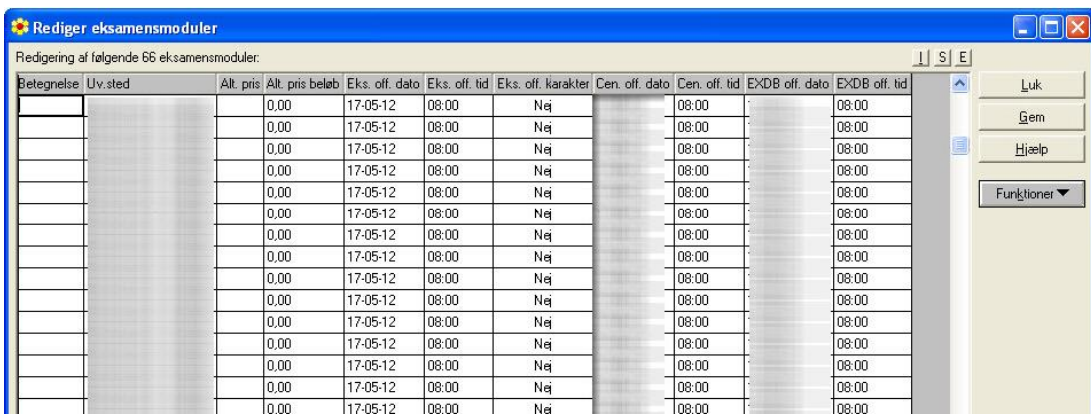

Gem ændringerne på vinduet Rediger eksamensmoduler.

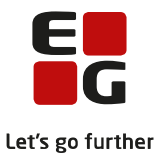

**Bemærk** - I eksemplet ovenfor er der kun søgt ud på de mundtlige eksamensmoduler. Husk også at tildele tidspunkt for offentliggørelse af de skriftlige eksamensdatoer på LUDUS Web.

I vinduet vises også kolonnen Eks. off. karakter, som kan redigeres via Funktioner >> Tildel markering for web.off. karakter. Denne markering angiver hvorvidt eksamenskarakterer skal vises på LUDUS Web. Indtil eksamen er afviklet og eksamenskaraktererne er indtastet og kontrolleret, skal markeringen i kolonnen være **Nej** (eller blank). Karakterer for eksamensmoduler med markering ved "Karakterer må offentliggøres" vises først i kursistens protokol i LUDUS Web, når tidspunktet for eksamensoffentliggørelse er passeret.

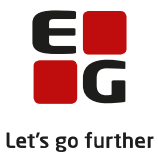

## <span id="page-13-0"></span>**6 Manuel oprettelse af ekstern forberedelse**

Hvis der ikke var en markering i *Opret dage til ekstern trækning* ved frigivelse af eksamensdage, skal du manuelt oprette de eksterne trækninger.

Vælg et eksamensmodul ved at dobbeltklikke på linjen i eksamensmoduloversigten. Herved åbnes eksamensmodulet.

Vælg Funktioner >> Eksamensdage…

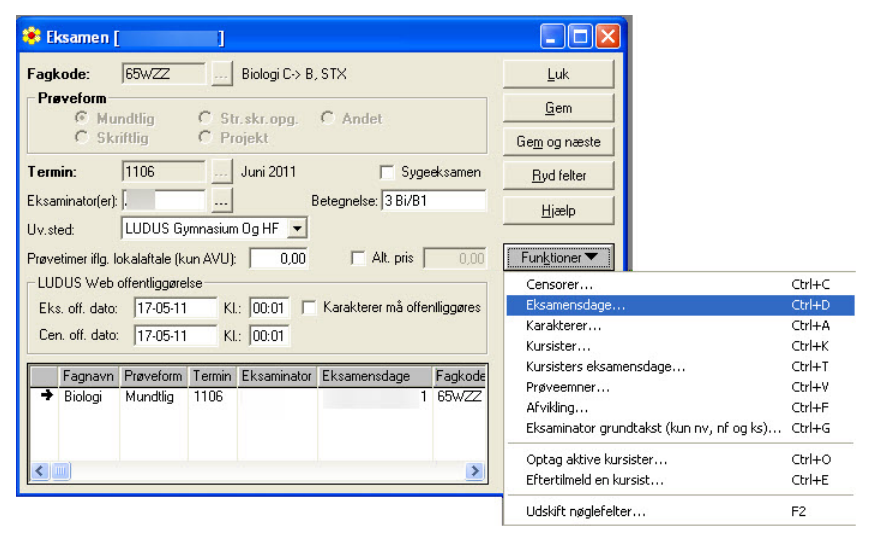

Vinduet Eksamensdage

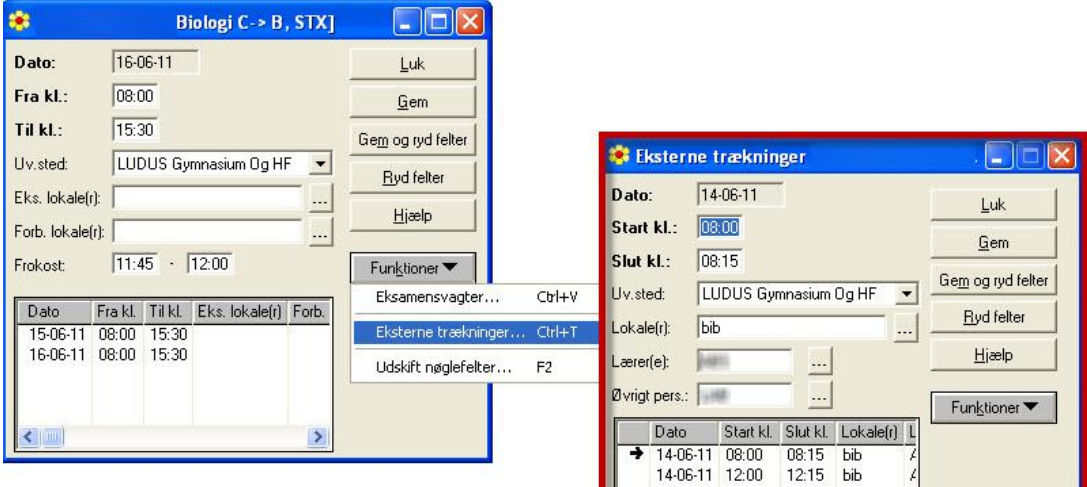

Herefter vælges Funktioner >> Eksterne trækninger…

Angiv dato, start- og sluttidspunkt, lokale samt ansvarlig for den eksterne trækning.

Gem og gentag for evt. andre eksterne trækninger på dagen/eksamensmodulet.

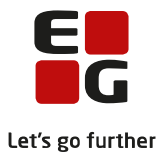

Tider til kursisternes eksterne trækning tildeles sammen med eksaminationstiden som beskrevet i afsnittet om Tildel kursisttider på eksamensmoduler (uden gruppe).

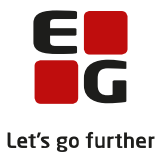

## <span id="page-15-0"></span>**7 Eksamensmoduler med grupper**

Funktionen er tilknyttet eksamensmodulet og kan anvendes til eksamen i fx idræt, fysik, kemi og musik o.l., hvor kursister foretager noget i grupper.

**Bemærk** - Funktionen giver kun mening for institutioner, der tildeler kursisttider på eksamensmoduler**.**

Til et eksamensmodul kan der være tilknyttet en eller flere grupper. Til hver gruppe kan der tilknyttes en eller flere dage og tidspunkter, men en kursist kan kun være tilknyttet én gruppe. Det forudsættes inden oprettelse, at eksaminator har afleveret en plan med angivelse af gruppesammensætning, gruppedage og tider samt tidspunkter for eksaminationer.

Følg denne rækkefølge, når der skal oprettes grupper, dage og tider på et eksamensmodul:

- 1. Opret grupper med dage og tider.
- 2. Ændr evt. starttidspunkt for 1. eksamination.
- 3. Knyt kursist til en gruppe.
- 4. Fordel tider på kursisterne og tilret evt. manuelt.

#### **Opret grupper med dage og tider**

Vælg et eksamensmodul ved at dobbeltklikke på linjen i eksamensmoduloversigten. Herved åbnes eksamensmodulet.

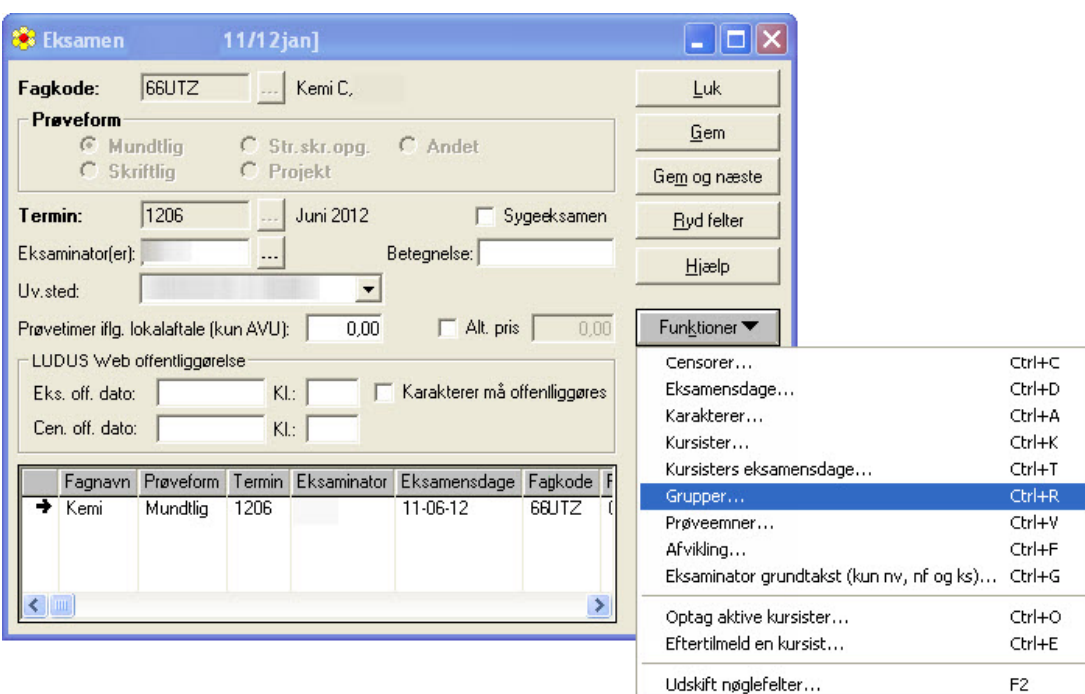

#### Vælg Funktioner >> Grupper…

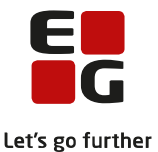

Angiv navn, formål, undervisningssted, lokale og eksaminator(er). Hvis formålet angives som 'Forberedelse' knyttes censor ikke til gruppen.

Klik på Gem og ryd felter, hvis der skal oprettes flere grupper på eksamensmodulet.

For hver gruppe skal der oprettes en eller flere dage med tidspunkter i vinduet Gruppedage.

Vælg Funktioner >> Dage…

Angiv dato og tider i felterne Fra kl. og Til kl.

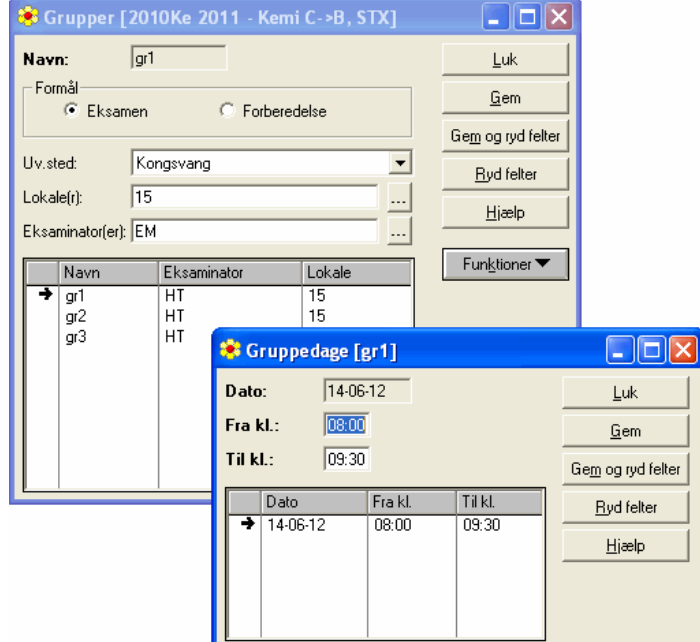

Gem og ryd felter, hvis der skal oprettes endnu en dag på gruppen.

Afslut med Luk.

Klik på Luk i vinduet Grupper, når alle grupper er oprettet med gruppedage og tider er oprettet.

#### **Ændr evt. starttidspunkt for 1. eksamination**

Når grupperne er oprettet på eksamensmodulet, skal det kontrolleres, om starttidspunktet i feltet Fra kl. i vinduet Eksamensdage skal ændres ifølge eksaminators plan.

Vælg Funktioner >> Eksamensdage…

Ændr tidspunktet i feltet Fra kl.

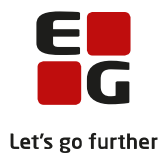

#### Klik Gem og dernæst Luk

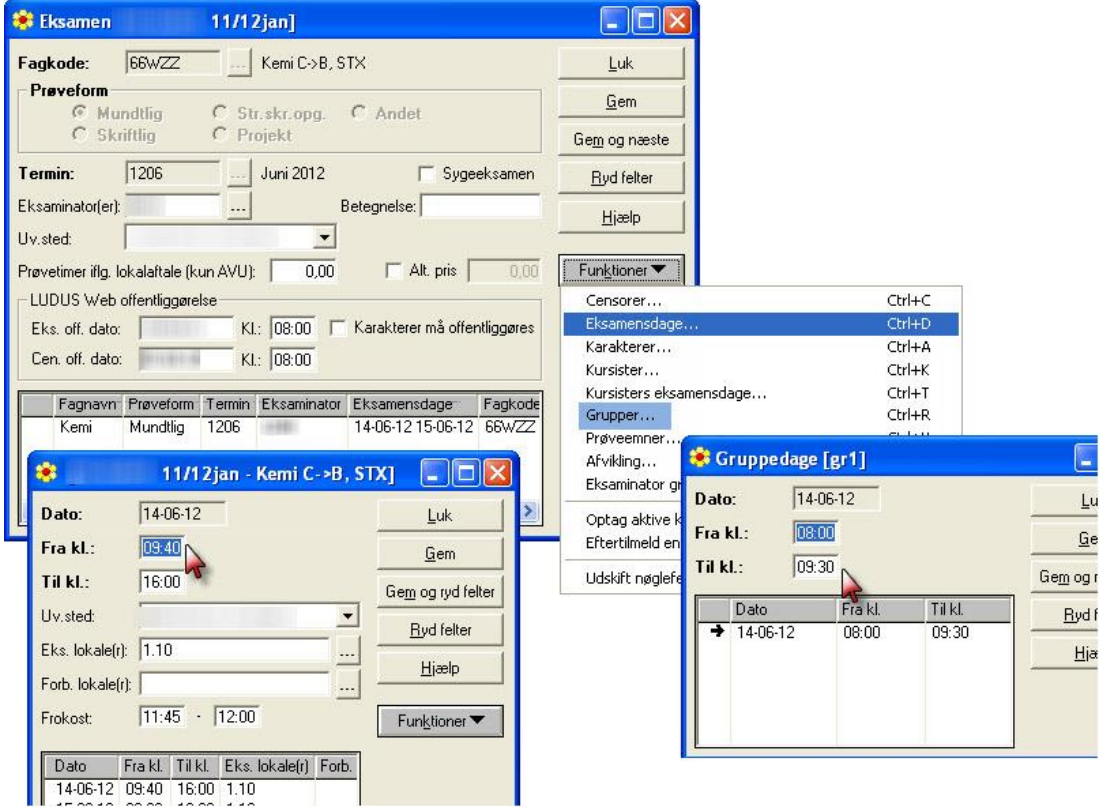

#### **Knyt kursist til en gruppe**

Vælg Funktioner >> Kursisters eksamensdage…

Ud for hver kursist er der angivet en dato. Denne dato skal slettes, såfremt eksamen afholdes over flere dage, da du ellers ikke kan samle kursisterne i grupper.

Vælg Funktioner >> Slet eksaminationer...

Vælg alle eksamensdagene og klik OK

![](_page_18_Picture_0.jpeg)

![](_page_18_Picture_59.jpeg)

I vinduet Kursisters mundtlige eksamensdage er felterne i kolonnen Dato nu blanke.

Tilknyt gruppe på kursisterne ved at markere et felt i kolonnen Gruppe og vælg en gruppe til den enkelte kursist.

#### **Fordel tider på kursisterne og tilret evt. manuelt**

Når alle kursister er tilknyttet en gruppe, skal der fordeles tider.

Flyt markeringen til radioknappen Gruppe i rammen Sorter kursister

Klik på knappen Fordel kursister

![](_page_18_Picture_60.jpeg)

![](_page_19_Picture_0.jpeg)

#### Du får nu følgende meddelelse:

![](_page_19_Picture_2.jpeg)

Du får hermed mulighed for at fortryde tildeling af tider. Vælg Ja eller Yes hvis du vil fortsætte.

Herefter vil kursisterne være sorteret efter gruppe og tildelt tider ud fra de eksaminationstidspunkter, som er opsat i rammen Eksaminationstidspunkter, og starttidspunktet fra vinduet Eksamensdage.

Kontroller eksaminationstiderne ud fra eksaminators plan og ret manuelt tiderne ind, så de passer til planen:

Klik på et eksaminationstidspunkt til venstre i vinduet.

Klik derefter på det grå nummer ud for den enkelte kursist. Derved tildeles det valgte tidspunkt til kursisten.

![](_page_19_Picture_73.jpeg)

Klik på Gem og dernæst Luk

![](_page_20_Picture_0.jpeg)

# <span id="page-20-0"></span>**8 Tildel kursisttider på eksamensmoduler (uden gruppe)**

Kursisternes eksaminationstider fordeles og redigeres i LUDUS Web i menupunktet **Rækkefølgelister**. Se punktet 3. Redigering af rækkefølgelister.

![](_page_21_Picture_0.jpeg)

## <span id="page-21-0"></span>**9 Tildel lokaler på eksamensmoduler**

Det er muligt at organisere, tildele og kontrollere lokaler til flerfaglige prøver og eksamensmoduler i LUDUS Web.

#### **Se Tips & Tricks nr. 100-9 – Tildeling af lokaler til flerfaglige prøver og eksamensmoduler i LUDUS Web**

Lokalerne I LUDUS Web hentes fra en liste i LUDUS, som er oprettet via menuen *Undervisningssted* >> Undervisningssteder... >> Funktioner >> Lokaler... her kan i tilføje nye lokaler og undervisningsteder.

![](_page_21_Picture_55.jpeg)

![](_page_22_Picture_0.jpeg)

## <span id="page-22-0"></span>**10 Hent erstatningscensor**

Hvis censor bliver forhindret i at varetage censuren, kan skolen hente en erstatningscensor fra XPRS via Funktioner >> Censorer…

![](_page_22_Picture_55.jpeg)

og dernæst Funktioner >> Hent censor fra XPRS…

![](_page_22_Picture_56.jpeg)

Bemærk - at når du klikker på *Hent censor fra XPRS...* slettes den eksisterende censor på eksamensmodulet, og du bruger en erstatningscensor hos XPRS. Du skal altså bruge **funktionen med forsigtighed** ellers risikerer du at bruge alle erstatningscensorer, som XPRS har stillet til rådighed.

Hvis du bruger en erstatningscensor fra XPRS, bør du kontakte censors institution.

![](_page_23_Picture_0.jpeg)

## <span id="page-23-0"></span>**11 Udskift censor**

Hvis du vil udskifte censor med en anden censor, som allerede er tildelt andre censoropgaver, kan du gøre dette via Funktioner >> Hent censor fra XPRS...

![](_page_23_Picture_38.jpeg)

Søg på den aktuelle termin og vælg en af de tilbudte censorer

![](_page_23_Picture_39.jpeg)

Gem ændringen på vinduet Censorer.

![](_page_24_Picture_0.jpeg)

# <span id="page-24-0"></span>**12 Redigering af kursisters eksamenstilmeldinger (HTX, STX, STK, HHX og HF2)**

Når eksamensudtrækket gennemføres i LUDUS Web, slettes eksamenstilmeldingen i fag, hvor kursisten ikke udtrækkes. Der oprettes samtidig en karakterprotokollinje i det pågældende fag med en bortfaldet karakter.

#### **Rul udtræk tilbage for kursist**

Hvis det efter eksamensudtrækningen konstateres, at en kursist skal til eksamen i alle fag eller grundlaget for eksamensudtrækket er ændret, har du mulighed for at rulle eksamensudtrækket tilbage for én kursist.

For HF2 kursist vælges menupunktet Eksamensudtræk i LUDUS Web

For HTX, STX, STK, HHK vælges menupunktet Eksamensudtræk (HTX STX STK HHX) i LUDUS Web.

![](_page_24_Picture_84.jpeg)

Udpeg kursisten og klik på Rul udtræk tilbage for kursist. Når tilbagerulningen er gennemført, er kolonnen 'Udtrukne prøver' tom for den pågældende kursist.

![](_page_25_Picture_0.jpeg)

# <span id="page-25-0"></span>**13 Eksamensprojekt, Studieretningsprojekt og Studieområdeprojekt (ep/SRP/SOP)**

De flerfaglige prøver skal ligeledes redigeres. Censor skal måske erstattes, eksamenstidspunktet kan ændre sig, og der skal gemmes lokale på prøven. Evt. eksamenstidspunkt gemmes på kursisten, og evt. offentliggørelse af prøven på LUDUS Web.

![](_page_26_Picture_0.jpeg)

## <span id="page-26-0"></span>**14 Flerfaglige prøver, rediger censor, kursistens eksaminationstid, lokale**

Indgangen for at registrere eller ændre ovenstående oplysninger er: Hold >> Åbn flerfaglig eksamen…

![](_page_26_Picture_3.jpeg)

Angiv termin og tast afdelingskode, hvis skolen er en sammensat institution.

Søgning viser vinduet Eksamen – kæder af flerfaglige prøver

Via Funktioner-menuen på dette vindue er det muligt at

- Redigere censor eller hente erstatningscensor
- Ændre eksamenstider
- Gemme et lokale på prøven
- Angive individuelt eksaminationstidspunkt på kursisten

![](_page_26_Picture_102.jpeg)

![](_page_27_Picture_0.jpeg)

Det er muligt at organisere, tildele og kontrollere lokaler på flerefaglige prøver i LUDUS Web . **Se Tips & Tricks nr. 100-9 – Tildeling af lokaler til flerfaglige prøver og eksamensmoduler i LUDUS Web.**

![](_page_28_Picture_0.jpeg)

# <span id="page-28-0"></span>**15 Offentliggør flerfaglige prøver på LUDUS Web**

Ønsker skolen at offentliggøre de flerfaglige prøver på LUDUS Web, skal skolen registrere dato og tidspunkt for denne offentliggørelse. Oplysningen registreres via Hold >> Åbn flerfaglig prøveoversigt …

Der udsøges på termin, og evt. afdelingskode, hvis skolen er en sammenlagt institution

![](_page_28_Picture_48.jpeg)

Oversigten med de flerfaglige prøver vælger du at redigere via R-knappen.

I den nye oversigt til redigering af flerfaglige prøver markerer du de rækker, som du vil give en offentliggørelsesdato og vælger Tildel web off. dato og tid...

![](_page_29_Picture_0.jpeg)

|       | Redigering af følgende 376 flerfaglige prøver: |           |                                          |                                                           |      |                                                                                                    |      |                                              |                                     | $1$ $S$ $E$ |                                                                                                    |
|-------|------------------------------------------------|-----------|------------------------------------------|-----------------------------------------------------------|------|----------------------------------------------------------------------------------------------------|------|----------------------------------------------|-------------------------------------|-------------|----------------------------------------------------------------------------------------------------|
| K.id. | K.nr. Fornavn                                  | Efternavn | Prøve                                    |                                                           |      | Institution Termin Censurfag                                                                                                    |      |                                              | Kædenr Kursisttype Eksaminator S <> |             | Luk                                                                                                    |
|       |                                                |           | Eksamensprojekt                          |                                                           | 1106 | Religion                                                                                                    | 1005 |                                              |                                     |             | Gem                                                                                                    |
|       | Ã                                              |           | Eksamensprojekt                          |                                                           | 1106 | Religion                                                                                                    | 1028 | 3                                            |                                     |             | Hiælp                                                                                                    |
|       |                                                |           | Eks<br>Ek<br>LUDUS Web.<br>Ek:<br>prøver | Angiv hvornår henholdsvis eksamen og                      |      | LUDUS off. dato og tid [18 flerfaglige prøv<br>oplysninger om censor må offentliggøres på<br>Dato og klokkeslæt vil bliver sat på 18 flerfaglige.<br>Bemærk: Hvis den flerfaglige prøve allerede |      | D<br>Annuller<br>Tildel dato og tid<br>Hiælp | $\mathbf{x}$                        |             | Funktioner<br>Tildel web off. dato og tid<br>Tildel markering for web off. karakter<br>Fjern markering for web off. karakter |
|       | ğ<br>Ŕ                                         |           | Eks<br>Eks. dato:<br>Cen. dato:<br>Eks   | oplysningerne, vil disse blive overskrevet!<br>EXDB dato: |      | Eks kl.:<br>Cen. kl.:                                                                                                    |      |                                              |                                     |             |                                                                                                    |

Gem ændringerne.

Når oplysningerne er tastet, vises prøverne automatisk, når dato/tid oprinder.

![](_page_30_Picture_0.jpeg)

## <span id="page-30-0"></span>**16 Detaljeret eksamensoversigt**

Formålet med denne oversigt er at give dig en hurtig adgang til de opdaterede eksamensoplysninger.

Efterhånden som du frigiver eksamensdage, kursisternes eksamensdage og de mundtlige censurplaner samt opdaterer eksamensmodulerne med lokaler og tider, vises data i den detaljerede eksamensoversigt.

Den detaljerede eksamensoversigt finder du under menuen Lærer >> Åbn detaljeret eksamensoversigt...

Søgevinduet Søg eksamensaktiviteter for lærere starter altid med parametrene startdato = dags dato og slutdato = sidste dag i kursusåret, samt visning af alle eksamensaktiviteter i eksamensperioden. Du kan vælge at se alle eller udvalgte eksamensaktiviteter i oversigten.

![](_page_30_Picture_52.jpeg)

![](_page_31_Picture_0.jpeg)

Kolonnerne kan flyttes alt efter hvilke data du ønsker at sortere på med S-knappen. Med E-knappen kan du eksportere oversigten til en HTML- eller til en CSV-fil.

I vinduet Detaljeret eksamensoversigt kan du få en hurtig oversigt over lærernes samlede aktiviteter (opgaver) i eksamensperioden.

Der er adgang til redigering af eksamensmodulerne via *Detaljeret eksamensoversigt*. Hvis der skal redigeres på de flerfaglige prøver, skal dette gøres via Hold >> Åbn flerfaglig eksamen... På vinduet fremsøges de flerfaglige prøver ved at indtaste prøveform og termin.

Lærernes interne prøver kan vises i oversigten, men kan kun redigeres fra LUDUS Web under menupunktet Prøveplaner.

![](_page_32_Picture_0.jpeg)

# <span id="page-32-0"></span>**17 Flyt prøver**

I menupunktet **Eksamensplanlægning,** fanebladet **Flyt prøver** kan du finde en ny placering til en kursists flerfaglige prøve og mundtlige eksamenstilmeldinger. Bemærk dog, at det kun er de flerfaglige prøver, som kan flyttes direkte i dette værktøj. For mundtlige eksamenstilmeldinger vises blot forslag til, hvornår prøverne kan flyttes til. Flytninger af mundtlige eksamener foretages i LUDUS som hidtil.

Forudsætningen for anvendelse af funktionerne på fanebladet **Flyt prøver** er følgende:

- Den godkendte eksamensplan er frigivet, så eksamensdatoer er placeret på de flerfaglige prøver og eksamensmodulerne.
- Der bør være tildelt tider til kursisternes prøver på eksamensmodulerne. Inden tildeling af tider på kursister, vil sluttidspunkter for en eksamen altid være sidst mulige tidspunkt på dagen og herved vil værktøjet på fanebladet **Flyt prøver** ikke være særligt anvendeligt.

![](_page_32_Picture_111.jpeg)

Nedenstående eksempel viser, hvorledes man flytter en kursists flerfaglige prøve, Almen studieforberedelse fra den 31.05.13 til den 20.06.13.

Vælg termin og indtast kursistdata:

- Du kan søge en kursist frem med kursistnr., id eller cpr.
- Du kan søge en hel klasse frem ved at indtaste dele af kursistid'et, fx 3a.

Klik på den ønskede kursist i oversigten og Vælg prøve: Almen studieforberedelse

![](_page_32_Picture_112.jpeg)

![](_page_33_Picture_0.jpeg)

Når du har valgt kursistens flerfaglige prøve, vises censurfaget og eksaminator i oversigten med nuværende dato og eksaminationstidspunkt samt et ugeskema, hvor du kan bladre frem og tilbage i eksamensperioden

![](_page_33_Picture_45.jpeg)

I eksamensperiodens ugeskema vises aktiviteter af forskellig art i farvelagte skemabrikker. Klik på den lille informationsknap **U** ovenfor i skemaet for at få vist betydningen af disse farvekoder:

![](_page_33_Picture_46.jpeg)

Du kan også få en forklaring på de farvede skemabrikker ved at holde musen over skemabrikken:

![](_page_33_Picture_6.jpeg)

![](_page_34_Picture_0.jpeg)

Den orange skemabrik viser kursistens flerfaglige prøve med censurfaget engelsk med nuværende placering fredag den 31.05.13 fra kl. 10:00 - 10:30 i uge 22. Der kan ikke gives et forslag til en ny placering i samme uge, idet eksaminator ikke har en eksamensaktivitet i engelsk og der ventes ikke en censor med engelskkompetence i uge 22.

![](_page_34_Figure_2.jpeg)

I uge 25 findes der flere mulige placeringer for den flerfaglige prøve med censurfaget engelsk. Mulig placering for prøve vil sige, at kursistens eksaminator til den flerfaglige prøve ikke er optaget af anden aktivitet, og at der findes en anden engelskeksamen eller flerfaglig prøve, hvor der er en eksaminationstid lige før eller efter. I nedenstående oversigt ses det, at der til mundtlig eksamen for 3ux EN kommer en censor med engelsk censorkompetence.

Hvordan kan man se, at der kommer en censor med engelsk kompetence?

Fra Forklaringen af fagkoder

: Forslag til hvor prøven kan flyttes til

: Eksamensmoduler og kæder af flerfaglige prøver med samme fag, som den du er ved at flytte, og derfor vil der komme en censor med den nødvendige kompetence

![](_page_35_Picture_0.jpeg)

![](_page_35_Picture_49.jpeg)

Når du har fundet frem til en god placering for kursistens prøve, kan du klikke på den olivengrønne skemabrik for Mulig placering for prøven, som åbner dialogen Flyt prøve.

Bekræft flytningen ved at klikke på OK i vinduet Flyt prøve.

![](_page_35_Picture_4.jpeg)

Kursistens flerfaglige prøve er nu flyttet til torsdag den 20.06.13 kl. 11:30 – 12:00.

![](_page_36_Picture_0.jpeg)

![](_page_36_Picture_1.jpeg)

I LUDUS kan du se det nye kædenr. 13 med den flerfaglige prøve med dato og tidspunkt, som er valgt i flytningen med nuværende eksaminator og censor i vinduerne: Eksamen - kæder af flerfaglige prøver og kursisten i vinduet Tidspunkt registrering – flerfaglige prøver [Kæde 13] via Hold >> Åbn flerfaglige eksamen.

HUSK: At opdatere kæde 13 med censor fra prøven 3ux EN i vinduet Censorer [Kæde 13] vinduet Eksamen-Kæder af flerfaglige prøver >> Funktioner >> Censorer…

Informer både censor og eksaminator om den flerfaglige prøve.

![](_page_36_Picture_66.jpeg)

![](_page_37_Picture_0.jpeg)

## <span id="page-37-0"></span>**18 Offentliggørelse af eksamen**

Eksamensplanen offentliggøres på LUDUS Web for lærere og kursister i henhold til de angivne tidspunkter på eksamensmodulet.

Lærere og kursister kan se deres egne eksamensaktiviteter i menupunktet Eksamen under fanebladet Min Eksamen og alle eksamensforekomster under fanebladet Samlet Oversigt.

Desuden kan der udskrives eksamensplaner til kursisterne med rapporten

Kursist eksamensaktivitet [S].rpt med eksempelvis disse parametre

![](_page_37_Picture_55.jpeg)

som giver denne udskrift

![](_page_38_Picture_0.jpeg)

#### Kursist eksamensaktivitet

Eksamenstermin: Juni 2012

![](_page_38_Picture_41.jpeg)

Eksamensplaner til lærerne kan udskrives med rapporten

Lærer eksamensaktivitet [S].rpt med disse parametre

![](_page_38_Picture_42.jpeg)

som giver denne udskrift

![](_page_38_Picture_43.jpeg)

Samlet eksamensplan for skolen kan udskrives med rapporten

![](_page_39_Picture_0.jpeg)

### STX Prøveplan [S].rpt med dette parameter

![](_page_39_Picture_54.jpeg)

#### som giver denne udskrift

![](_page_39_Picture_55.jpeg)

Hvis du tilføjer parameteren:

![](_page_39_Picture_56.jpeg)

får du en rapport med alle skolens eksterne trækninger.

![](_page_40_Picture_0.jpeg)

# <span id="page-40-0"></span>**19 Rapporter**

Nedenfor listes en oversigt over andre rapporter og funktioner, som kan bruges ved det fortsatte arbejde med eksamen (brug hjælpen efter forslag til parametervalg)

• Eksamensgrundlag for mundtlige gymnasiale fag [S]

Rapporten viser lokalebehov, eksaminations/forberedelsestider mm.)

- System >> Eksamensplan: Oversigt for moduler (hvis du har kædet flere moduler sammen i en kæde, skal du være opmærksom på dette ved oprettelse af kursisttider)
- Fra Ministeriet for Børn og Undervisning: Oversigt over prøver, eksaminationstid, forberedelsestid, hjælpemidler m.v. (disse oplysninger bør dog ligge på fagkoderne)
- Lærer >> Åbn detaljeret eksamensoversigt : Eksamensaktiviteter for lærere
- Censorbrev [S] (en skabelon der skal rettes til)
- Censorlabels (3x8) [S]
- Bordkort [S]
- Mødeliste ved skriftlig eksamen [S]
- STX Mødeliste ved skriftlig prøve [S]
- *Opgavebesvarelser Skriftlig Eksamen HF [S]*
- *Opgavebesvarelser Skriftlig Eksamen STX [S]*
- Karakterliste Gym skriftlig eksamen [S]
- Karakter kontrolliste [S].
- *STX Prøveplan [S]* (udskriv en liste pr kædenr : rækkefølgeliste for AT og EP)
- *Karakterliste ved mundtlig flerfaglig prøve [S]*
- *Karakter kontrolliste - flerfaglige prøver [S]*
- *Prøveplan [S]*
- *Prøveplan over kursisternes eksamenstider [S]*
- *Prøveplan over kursisters eksterne trækningstider [S]*
- *Lokalekalender [S]* (til ophæng på lokaledøren)
- *Prøveplan [S]*
- *STX Prøveplan [S]*
- *STX Mødeliste ved mundtlig prøve [S]*